## How to Update Your DIGITAL HEAT SIPHON FIRMWARE

## It's As easy as 1-2-3-4

**1.** DETERMINE YOUR HEAT SIPHON FIRMWARE VERSION NUMBER - Press BOTH keys and release- display will blink. Press either key to scroll thru until "OFF" os displayed. Wait 3 seconds. When display stops blinking - unit will shut-off. Press either key twice. On restart you should see the following:

*The Heat Siphon reloads the software every time power is turned on. When power is applied to the Heat Siphon, the digital display Current Firmware Version number displayed*

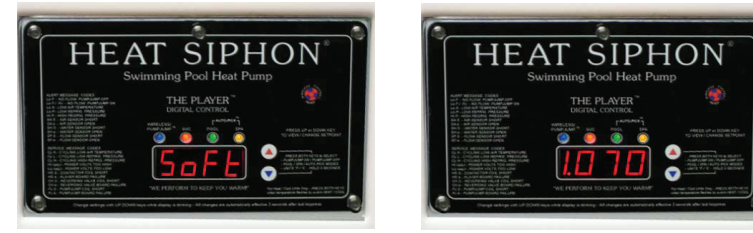

*will show, "Soft" then a number like "1.070". Remember this number to compare it to the number you will see at the conclusion of this procedure. If you miss it, just turn the power off and then back on again to see it. Once you know the software version, you can determine if you need to update it.*

and remove the 5 digital door screws. Tilt the door forward until you can access the "Update Key Port" on the right side of the circuit board. A white plastic seal plug may be in the port, if so, remove it.

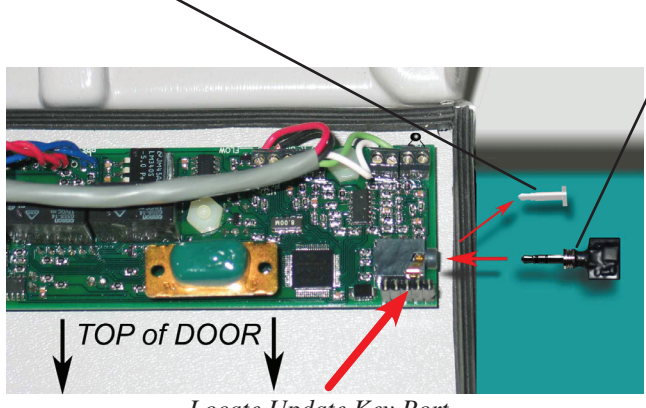

*Locate Update Key Port*

**3.** Now insert the "update key" into the "Update Key

Port" as shown below. Make sure the key is all the way in the port.

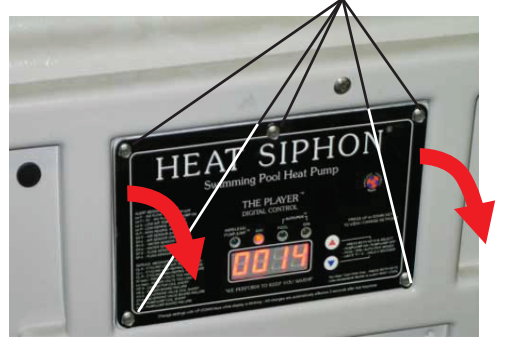

**2.** TURN POWER (circuit breaker) OFF

*Remove Screws and tilt door forward*

**4.** TURN POWER BACK ON. You should see the blue light flashing to indicate that the software transfer is occurring. Do not turn the power off until the update is complete. Once the update is complete, you will see on the

display the new software version. Like this "Soft" - "1.080".

TURN POWER OFF. Remove the key, replace the white plastic seal plug in the port, reattach the panel using the 5 screws and you are done.

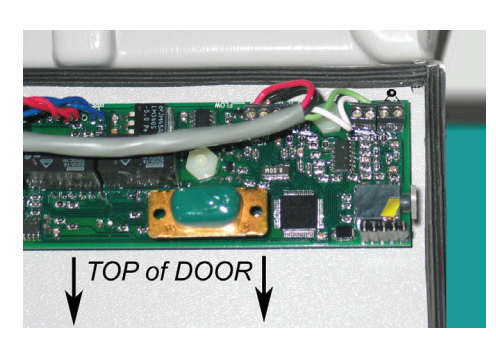

*REPLACE Plastic Seal Plug & screws in door*

*Updated Firmware Version number displayed*

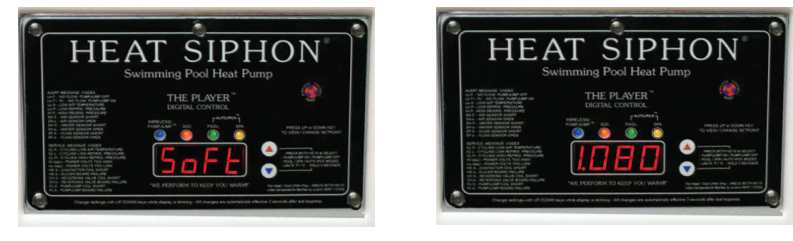